**Part No. 52 800 245**

# **Transmetteur de turbidité Trb 8300**

# **Manuel d'utilisation**

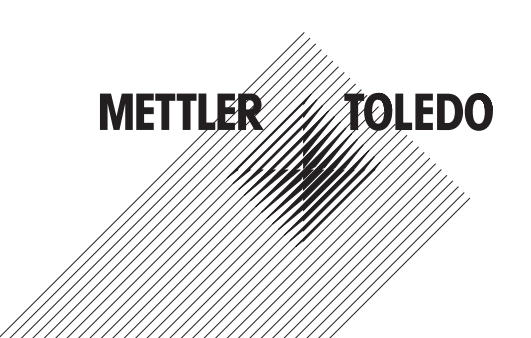

# **Informations importantes de sécurité**

- Respectez toutes les mises en garde, les précautions et les instructions indiquées sur et fournies avec ce produit.
- Installez l'équipement tel que spécifié dans ce manuel d'utilisation. Respectez les codes locaux et nationaux appropriés.
- Utilisez uniquement des pièces fournies et documentées par l'usine aux fins de réparations. Des abus ou un remplacement non-autorisé de pièces ou de procédures peuvent porter préjudice à la performance et engendrent un fonctionnement dangereux de votre processus.
- Des protections doivent être installées sauf si le personnel qualifié procède à un entretien.
- Si cet équipement est utilisé d'une manière autre que celle spécifiée par le producteur, la couverture que ce dernier fournit contre les pannes peut être annulée.

### **AVERTISSEMENTS :**

- L'installation des connexions des câbles et l'entretien de cet instrument nécessitent un accès aux réglages du voltage.
- L'alimentation et les contacts-relais raccordés sur différences sources électriques doivent être déconnectés avant l'entretien.
- L'alimentation principale doit être équipée d'un interrupteur ou d'un rupteur de circuit utilisé comme le dispositif de déconnexion de l'équipement.
- L'installation électrique doit respecter le Code Electrique national et/ou tous autres codes nationaux ou locaux applicables.
- La sécurité et les performances exigent que cet instrument soit connecté et raccordé correctement à la terre par le biais d'une alimentation trifilaire.
- ACTION CONTRÔLE DE RELAIS : les relais de l'instrument Trb 8300 seront toujours hors tension en cas de perte d'énergie équivalente à un état ouvert normal, quel que soit le réglage du relais dans le cadre du fonctionnement sur alimentation. Configurez tout système de contrôle utilisant ces relais en respectant une logique de sécurité absolue.
- PANNES DU PROCESSUS. Etant donné que les conditions de processus et de sécurité peuvent dépendre de l'utilisation appropriée de cet instrument, prenez les mesures nécessaires pour garantir le fonctionnement durant le nettoyage, le remplacement du capteur ou le calibrage dudit capteur ou de l'instrument.

Cet instrument respecte les normes de sécurité telles que visées dans nos calibrages.

Le présent manuel contient des informations de sécurité illustrées par les pictogrammes et les formats suivants :

#### **AVERTISSEMENT : DANGER DE BLESSURES CORPORELLES.**

#### **ATTENTION : dommage éventuel de l'appareil ou dysfonctionnement.**

**Remarque :** informations importantes de fonctionnement.

#### **Définition des symboles de l'équipement**

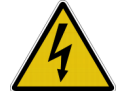

Sur l'instrument, indique : Attention, risque de secousse électrique

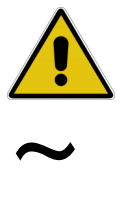

Sur l'instrument, indique : Attention (se référer à la documentation)

Sur l'instrument, indique : présence de courant alternatif (AC).

# **TABLE DE MATIERES**

# **CHAPITRE 1 :**

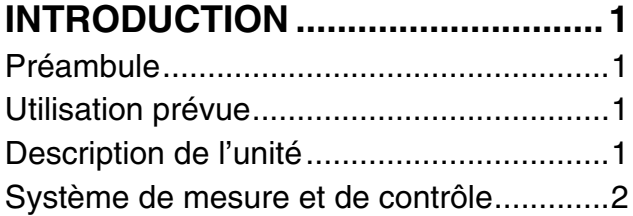

### **CHAPITRE 2 : INSTALLATION DU Trb 8300 .........3**

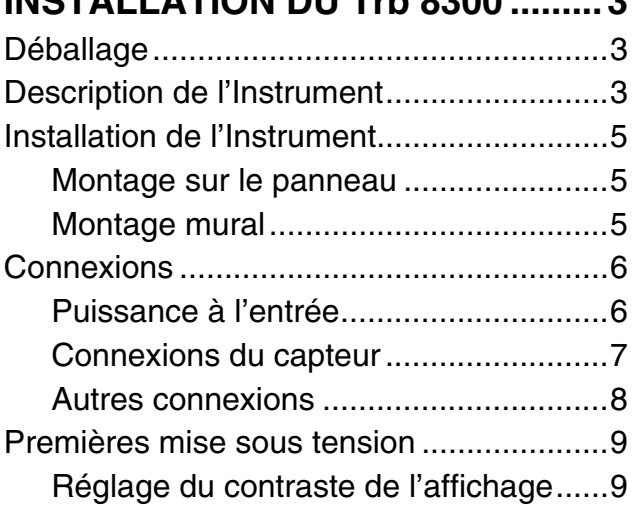

# **CHAPITRE 3 :**

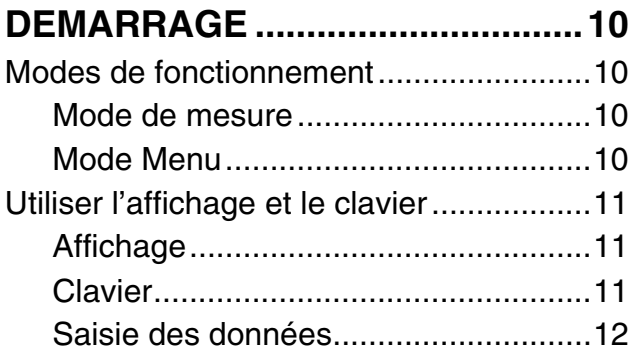

# **CHAPITRE 4 :**

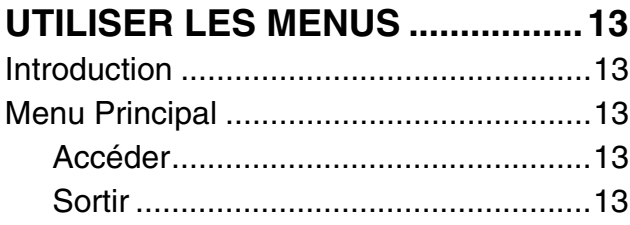

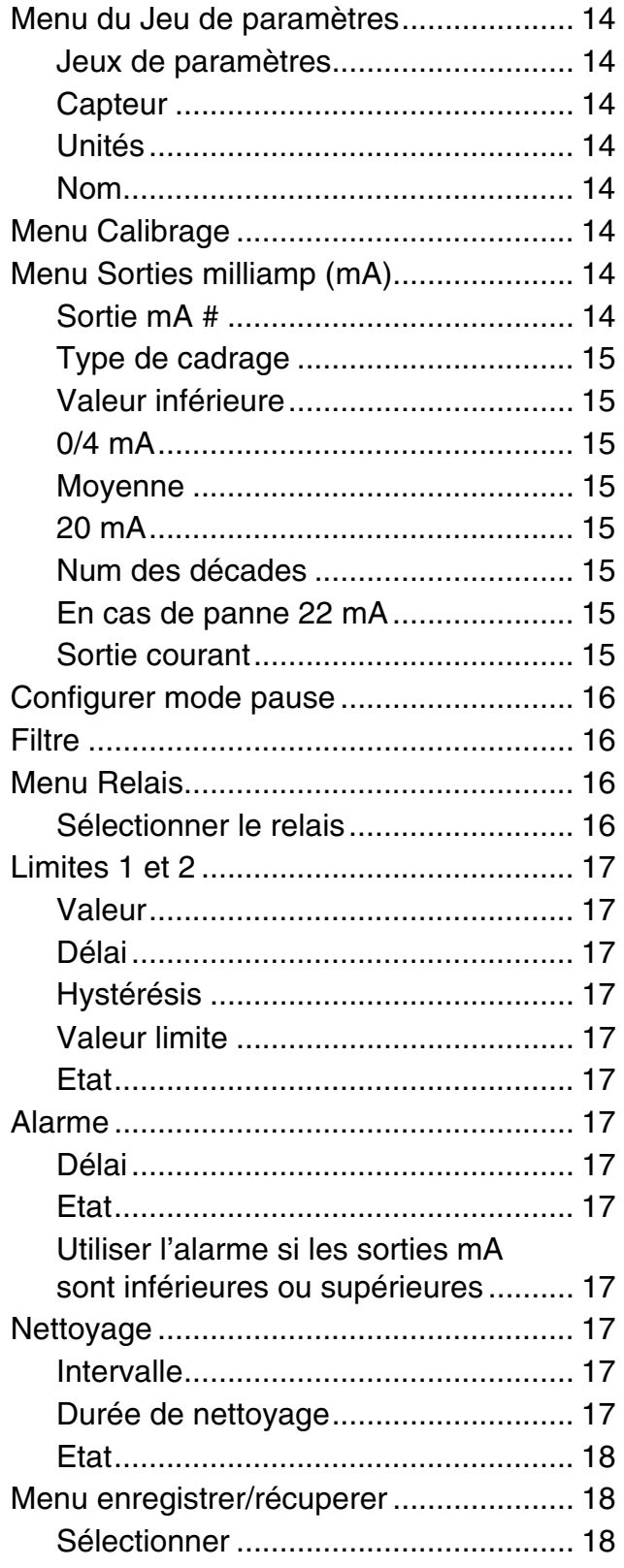

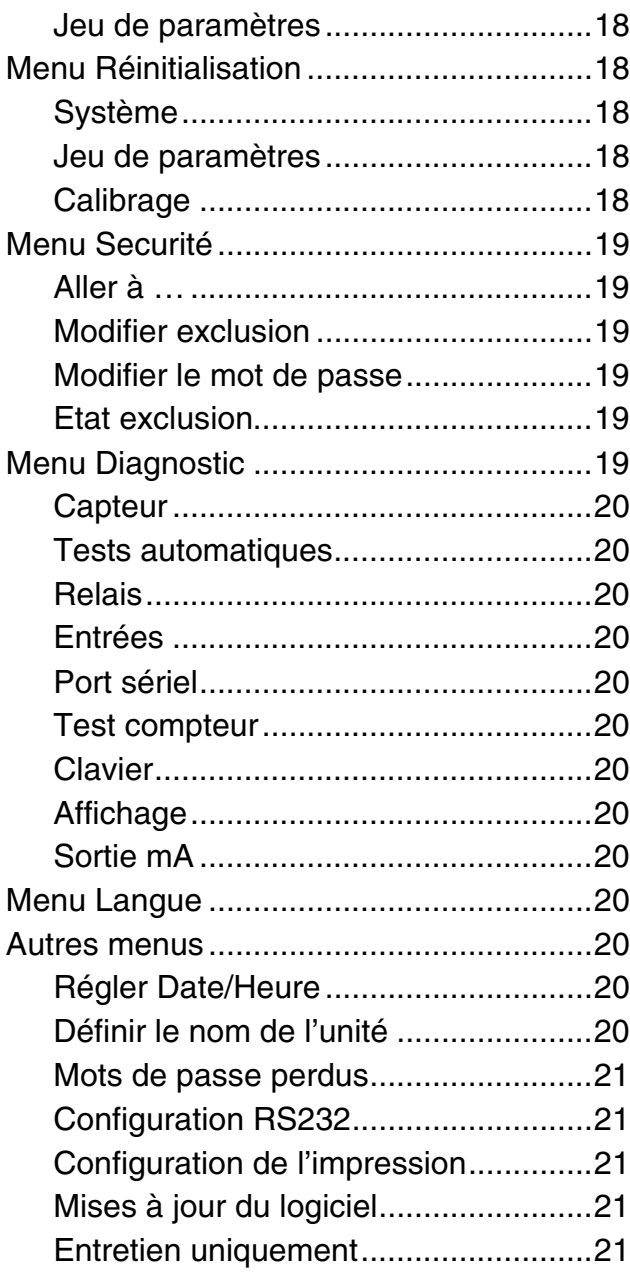

#### **CHAPITRE 5 : CALIBRAGES................................22**

![](_page_4_Picture_234.jpeg)

![](_page_4_Picture_235.jpeg)

### **CHAPITRE 6 :**

### **ENTRETIEN & PANNE ..................27** Entretien .................................................. 27

![](_page_4_Picture_236.jpeg)

# **CHAPITRE 7 :**

![](_page_4_Picture_237.jpeg)

### **CHAPITRE 8 : ACCESSOIRES ET PIECES DE**

![](_page_4_Picture_238.jpeg)

### **ANNEXE A : ARBRES DES MENUS ..................31**

# **ANNEXE B : CONFIGURATION PARAMETRE .43**

![](_page_4_Picture_239.jpeg)

**NOTIFICATIONS............................48**

### **ANNEXE E : GARANTIE .....................................49**

# **PREAMBULE**

Nous vous remercions d'avoir opté pour le Transmetteur de turbidité Trb 8300 de METTLER TOLEDO.

Le présent manuel décrit le fonctionnement normal, l'entretien et la communication du Trb 8300.

Le manuel d'utilisation doit toujours être conservé à proximité, dans un endroit accessible à toutes personnes travaillant avec le transmetteur de turbidité Trb 8300.

Si des questions demeurent en suspens et ne sont pas ou insuffisamment détaillées dans le présent manuel d'utilisation, veuillez contacter votre fournisseur METTLER TOLEDO. Il répondra volontiers à toutes vos interrogations.

# **UTILISATION PREVUE**

Le transmetteur de turbidité Trb 8300 de METTLER TOLEDO associé aux capteurs InPro 8000, a pour unique objet de prendre des mesures dans des liquides de la manière visée dans le présent manuel d'utilisation. Tout autre emploi ou toute autre utilisation n'étant pas mentionnés dans le présent manuel et incompatibles avec les spécifications techniques sont réputés inappropriés. L'opérateur est le seul responsable de tout dommage causé par une telle utilisation.

Autres conditions préalables à une utilisation appropriée :

- Respecter les instructions, les remarques et les exigences visées dans le présent manuel d'utilisation.
- Respecter toutes les réglementations locales de sécurité relatives à la sécurité sur le lieu de travail.
- Respecter toutes les informations et tous les avertissements fournis dans la documentation et concernant les produits utilisés avec le transmetteur (capteurs, logements, etc.)
- Respecter les conditions environnementales et opérationnelles prescrites

### **DESCRIPTION DE L'UNITE**

Le Trb 8300 est un transmetteur destiné à une mesure et un contrôle de haute précision. Il accepte uniquement les données fournies par la série de capteur en fibre optique InPro8000 de METTLER TOLEDO.

Ce manuel décrit l´utilisation des deux versions 100…240 VAC et 20…32 VDC du Trb 8300.

Un système se composant du transmetteur Trb 8300 et de capteurs en fibre optique InPro8000 mesure :

- la turbidité
- ou
- la concentration de particules en suspension (nondissoutes)

Les capteurs InPro 8000 sont rapidement installés en utilisant un câble fixe en fibre optique ou des câbles de connexion supplémentaires jusqu'à 170 m (520 ft) de long avec deux connecteurs de type SMA à chaque extrémité.

Les capteurs en fibre optique – type OFS12...I, ..N et...H utilisés avec l'instrument FSC402/II de la génération précédente sont totalement compatibles avec le Trb 8300.

Le système de mesure peut être utilisé pour des applications en biotechnologie, chimie et traitements des eaux usées. On peut ainsi citer la mesure de particules en suspension nondissoutes et la turbidité..

Le transmetteur dispose de nombreuses fonctions conviviales et de sécurité incluant :

- Des procédures manuelles, de processus et de calibrage multipoints
- Trois jeux de paramètres récupérables et pouvant être configurés indépendamment avec un accès à distance via des entrées numériques
- Une aide textuelle en trois langues
- Une aide textuelle en ligne
- Une protection du menu par un mot de passe intégré à deux niveaux
- Quatre sorties 0/4...20 mA isolées galvaniquement des circuits de mesures conformément à la norme NAMUR NE43
- 2 valeurs de limite programmables et prédéterminées, 1 relais d'alarme (type SPDT)
- Un contact de nettoyage (type SPDT) et une entrée MAINTENIR
- Une interface RS232 pour le transfert de données de configurations et de mise à jour de logiciels

Les mesures de la turbidité et des particules en suspension tirent profit de l'interaction entre la lumière et les particules. La source lumineuse installée dans le transmetteur est une diode (DEL-NIR) émettant un infrarouge proche avec une longueur d'onde de 880 nm. Le récepteur se compose d'une photodiode en silicone. Le Trb8300 détermine la valeur de turbidité 500 fois par seconde en garantissant une

compensation maximale de la lumière extérieure. Le signal est mesuré sur une durée moyenne de 100 millisecondes afin d'assurer un bon rapport signal correct-bruit. Afin d'éliminer les interférences, un point zéro supplémentaire et des signaux de référence sont également mesurés.

Les capteurs appropriés de turbidité de la série InPro8000 de METTLER TOLEDO tirent profit de la technologie de la lumière par rétrodiffusion. Dès lors, une large palette linéaire de mesures est fournie et les faiblesses de résolution sont évitées.

L'utilisation de la technique de la fibre optique permet de concevoir un capteur présentant une structure de surface uniforme et lisse et offre donc une liberté d'encrassement avec une facilité de nettoyage.

En outre, une conception compacte de 12 mm de METTLER TOLEDO peut être réalisée avec la technique de la fibre optique. Dès lors, les capteurs peuvent être installés dans de petits réacteurs de laboratoire/pilotes et dans des récipients à production commerciale réduite en utilisant les logements standard de METTLER TOLEDO.

### **SYSTEME DE MESURE ET DE CONTROLE**

Un système de mesure classique se compose :

- D'un transmetteur du processus de turbidité, Trb 8300
- D'un capteur en fibre optique, InPro8050, InPro8100 ou InPro8200
- D'un câble en fibre optique de METTLER TOLEDO
- D'un processus, d'un assemblage d'immersion ou de flux
- D'un élément de contrôle final tel une pompe ou une valve
- D'un dispositif d'enregistrement des valeurs mesurées

# **CHAPITRE 2 : INSTALLATION DU Trb 8300**

# **DEBALLAGE**

Déballez soigneusement le Trb 8300. Le carton doit contenir :

- 
- Les manuels d'utilisation du Trb 8300 (anglais, français et allemand)
- Module de suppression de perturbation en ferrite
- Le Trb 8300 des vis de montage, 4 pcs.
	- le joint de montage sur panneau
	- Les blocs de connexion ou les blocs pour TB2,TB3,TB5,TB6

# **DESCRIPTION DE L'INSTRUMENT**

Les dimensions du boîtier du Trb 8300 sont illustrées cidessous :

![](_page_7_Figure_11.jpeg)

*Dimensions de la face avant – [mm] inches*

![](_page_7_Figure_13.jpeg)

*dimensions de la face latérale – [mm] inches*

![](_page_8_Figure_0.jpeg)

*Dimensions de la face arrière – [mm] inches*

### **Face avant**

#### **Affichage** :

L'affichage LCD par rétroéclairage se compose de quatre lignes de 20 caractères chacune.

#### **Clavier** :

Le clavier se compose de 9 touches de fonction et de onze touches alphanumériques d'entrée. Reportez-vous au **Chapitre 3** pour obtenir une description détaillée de chacune des touches.

![](_page_9_Figure_5.jpeg)

*face avant*

#### **Panneau arrière**

Toutes les connexions, relais, entrées, sorties et communications électriques sont effectués par l'arrière du panneau du Trb 8300. Reportez-vous à la section **CONNEXIONS** ci-dessous.

### **INSTALLATION DE L'INSTRUMENT**

#### **Montage sur le panneau**

Le Trb 8300 est fourni avec quatre vis de montage et un joint garantissant une étanchéité au niveau de la découpe du panneau. Pour monter le Trb 8300 sur un panneau :

1. Reportez-vous à l'illustration ci-dessous pour dessiner les découpes du panneau.

![](_page_9_Figure_13.jpeg)

*Découpe du panneau – [mm] inches*

Si plusieurs instruments doivent être montés sur le même panneau, conservez un espace suffisant pour que les collerettes chevauchent le panneau entre les instruments (ligne pointillée).

- 2. Réalisez la découpe du panneau et forez les trous pour les vis de serrage; toutes les découpes doivent être nettes et vierges de toutes ébarbures.
- 3. Enlevez le papier de protection et glissez le joint adhésif sur la face arrière du rabat de l'instrument. Lissez-le et pressez-le dans son logement. Les deux petites chevilles placées à côté de chaque trou de vis ont pour objet de contrôler la compression du joint aux fins d'un serrage optimal.
- 4. Glissez le Trb 8300 sur le panneau et fixez-le avec quatre vis de montage 6-32 (fournies) à partir de l'arrière de panneau.

#### **Montage mural**

Pour le montage mural, le transmetteur Trb 8300 doit être instéllé dans un boîtier supplémentaire IP65 pour montage extérieur (METTLER TOLEDO n°-article 52 800 864).

# **CONNEXIONS**

Toutes les connexions sont effectuées par l'arrière du panneau. Les connecteurs du capteur InPro 8000 sont indiqués par EMETTEUR et RECEPTEUR. Les sorties sur TB2 et TB3 comprennent quatre sorties analogiques, RS232 plus 4 signaux d'entrée discrets. Quatre relais sont prévus sur les TB5 et TB6.

**Attention : le rayon de courbure à long terme de 10 cm (4") du câble en fibre optique doit être pris en considération lors de la connexion des câbles en fibre optique sur les connecteurs EMETTEUR et RECEPTEUR. Cela signifie qu'un espace de 15 cm au moins (10 cm plus 5 cm pour les connecteurs du capteur) (6") doit être prévu à l'arrière du transmetteur.**

![](_page_10_Figure_3.jpeg)

*Connexions à l'arrière du panneau*

**AVERTISSEMENT : assurez-vous que tous les câbles soient hors tension avant de procéder à l'installation. Une haute tension peut être présente sur les câbles d'alimentation d'entrée et sur les câbles de relais.**

Des tailles de câbles acceptables pour les terminaux Trb 8300 oscillent entre 22 AWG (0.326 mm<sup>2</sup>) et 14 AWG (2.08 mm<sup>2</sup>) pour toutes les connexions, à l'exception des relais. Pour les terminaux de relais TB5 et TB6, utilisez 26 AWG (0.126 mm²) à 14 AWG (2.08 mm²). Si plus d'un câble doit être connecté à un terminal, la taille du câble doit être encore restreinte.

### **Puissance à l'entrée**

Le Trb 8300 - **n°-article 52 800 204 -** dispose d'une alimentation universelle de fonctionnement se situant dans une palette de **100-240 VAC, 47-63 Hz.** Le bloc terminal TB1 fournit les connexions pour le câble d'alimentation à l'entrée. Reportez-vous à la section précédente consacrée à la taille des câbles. Tournez les vis du terminal dans le sens inverse d'une montre, insérez le câble approprié dans le terminal et serrez suffisamment la vis appropriée.

#### **ATTENTION : le conducteur doit être dénudé sur 13 mm pour garantir une connexion fiable sur ces terminaux profonds. Cette distance est nettement supérieure à celle requise sur d'autres terminaux.**

![](_page_10_Picture_271.jpeg)

Pour l'alimentation AC, procédez comme suit aux connexions :

Le Trb 8300 - **n°-article 52 800 906 -** dispose d'une alimentation universelle de fonctionnement se situant dans une palette de **20…32 VDC.**

Le module de suppression de perturbation en ferrite doit être installé sur le câble d´alimentation 24 VDC pour répondre aux prescriptions CE. Pour ce faire placer le câble d´alimentation au travers du module en ferrite, puis l´enfiler une seconde fois avant de le relier au transmetteur. Le module de ferrite doit être possible du transmetteur. Pour l'alimentation DC, procédez comme suit aux connexions :

![](_page_10_Picture_272.jpeg)

**AVERTISSEMENT : un mauvais câblage de l'alimentation peut générer undanger ! Endommager l'instrument et annulera les effets de la garantie.**

### **Connexions du capteur**

Utilisez uniquement les deux connexions renseignées par EMETTEUR et RECEPTEUR à l'arrière du panneau pour connecter les capteurs InPro8000 METTLER TOLEDO. Des câbles de connexion d'une longueur maximale de 170 m (500 ft ) sont disponibles. Il est impossible de procéder à une mauvaise connexion des deux extrémités d'un câble de capteur.

Il est recommandé de procéder manuellement à la fixation des deux connecteurs SMA du câble du capteur sur les connecteurs du transmetteur.

**ATTENTION : ne coupez pas ou ne raccourcissait pas des câbles en fibre optique. La découpe de câbles en fibre optique et l'assemblage de connecteurs SMA requièrent des outils spéciaux. Si l'objectif est d'utiliser des câbles de connexion plus courts, consultez votre fournisseur METTLER TOLEDO.**

Reportez-vous au manuel d'utilisation approprié du capteur pour obtenir des informations sur l'installation et l'utilisation spécifique de ces capteurs en fibre optique.

Les capteurs en fibre optique – type OFS12...I, ..N et...H utilisés avec l'instrument FSC402/II de la génération précédente sont totalement compatibles avec le Trb 8300.

### **Autres connexions**

Chaque terminal de connexion et chaque bloc de terminal sont désignés par un numéro. Les tableaux suivants identifient chaque connexion.

![](_page_12_Picture_228.jpeg)

#### **Signaux d'entrée discrets**

Des entrées (numériques) discrètes (TB2-4,6,7 et TB3-13) permettent à des contacts isolés et extérieurs de tirer leur niveau logique +5V à un niveau commun (TB2-2 et TB3-12) afin de fournir un contrôle discret au sein du Trb 8300. Ce contrôle peut être utilisé pour conserver les sorties de courant (mA) (reportez-vous au **Chapitre 4** Réglage du mode Pause) et de sélectionner un des trois jeux de paramètres.

**ATTENTION : procédez à un câblage jusqu'aux entrées discrètes à l'écart des circuits d'alimentation ou de commutation et veillez à une mise à la terre à l'extrémité du câble.**

#### **Sorties de courant (mA)**

Les connexions pour les sorties de courant sont sur le TB3. Attention : les connexions se situent sur un terminal commun (18) pour les sorties de courant 1 et 2 et un terminal commun (17) pour les sorties de courant 3 et 4. Les sorties de courant sont auto-alimentées et possèdent une capacité maximale de charge de 500 ohms.

**ATTENTION : ne connectez pas les sorties de courant sur les circuits d'alimentation. Elles sont déjà alimentées.**

### **PREMIERE MISE SOUS TENSION**

Quand le Trb 8300 est pour la première fois mis sous tension, un message similaire à celui visé ci-dessous s'affichera :

\*\*\*\*\*\*\*\*\*\*\*\*\*\*\*\*\*\*\*\* METTLER TOLEDO Modèle vX.XX \*\*\*\*\*\*\*\*\*\*\*\*\*\*\*\*\*\*\*\*

La seconde ligne désigne la version du logiciel principal de l'instrument.

Au terme de l'initialisation, l'affichage passera en mode mesure.

### **Réglage du contraste de l'affichage**

En fonction de l'éclairage ambiant et de la température, certains réglages du contraste de l'affichage LCD peuvent s'avérer nécessaires. Attendez que l'instrument atteigne une température de fonctionnement avant de procéder au réglage. Dévissez les deux vis de fixation de la face avant et désolidarisez ce dernier. En utilisant un fin tournevis, réglez le petit potentiomètre se situant à gauche sous l'écran afin d'obtenir le contraste souhaité. Refixez ensuite la face avant. Veuillez lire attentivement le présent chapitre afin d'obtenir un aperçu du Trb 8300. Ce chapitre vous permettra de comprendre le système d'exploitation et comment utiliser l'affichage et l'écran pour entrer des données.

Les chapitres suivants vous fournissent des informations détaillées sur l'utilisation du Trb 8300:

**Chapitre 4 : Utiliser les Menus** – comprendre le système de menus, les options et la configuration de vos applications.

**Chapitre 5 : Calibrages** – comprendre les différents types de calibrages disponibles, les calibrages manuels, de processus et multipoints.

Pour obtenir une aide sur la détermination et sur la résolution de problèmes de mesure, reportez-vous au **chapitre 6 : Panne**.

# **MODES DE FONCTIONNEMENT**

Le Trb 8300 dispose de deux modes de fonctionnement :

- **Mesure** utilisé pour présenter des données de mesure; l'instrument sera habituellement configuré sur ce mode.
- **Menu** utilisé pour configurer le système pour vos applications spécifiques et accéder à toutes les autres fonctions d'utilisation.

### **Mode de mesure**

Trois jeux de paramètres peuvent être configurés dans le Trb 8300. En mode Affichage, la mesure du jeu de paramètre actif (P-Set) est affiché.

#### **Jeux de paramètres**

Les jeux de paramètres (P-Sets) sont libellés de A à C. Dans chaque jeu de paramètres, l'instrument peut être configuré conformément aux exigences d'une application spécifique. Chaque configuration inclut un calibrage, une palette de sorties de courant, une définition des valeurs prédéterminées et des intervalles et durées de nettoyage. Si l'application change, le jeu de paramètres correspondant peut être récupéré, modifié et sauvegardé une nouvelle fois si nécessaire. Cette fonction est extrêmement utile si le capteur est installé dans un récipient dans lequel différents traitements de lots doivent être contrôlés.

#### **Unités de mesure**

La sélection des unités de mesure disponibles dépend du type de processus contrôlé. Les mesures de la turbidité et des particules non-dissoutes sont toujours des mesures relatives. Dès lors, la chaîne complète (capteur, câble de connexion et transmetteur) doit être calibrée avec les substances du processus ou avec les normes de turbidité, à savoir des solutions classiques de Formazine disponibles dans le commerce.

Le Trb 8300 dispose des unités de mesure suivantes :

- FTU Unités de turbidité Formazine
- NTU Unités de turbidité néphélométrique
- EBC Convention européenne des brasseries
- ppm Parts par million
- $q/l qr$ ammes par litre
- $\bullet$  %

Les valeurs de turbidité FTU, NTU ou EBC sont utilisées si le système est calibré avec de la Formazine ou si la valeur de turbidité correspondante de vecteur du processus est connue, à savoir par des mesures d'échantillons instantanés avec des turbidimètres de laboratoire calibrés en FTU, NTU ou EBC.

Le % est utilisé pour les échantillons dont les caractéristiques de turbidité sont inconnues. L'opérateur définit les unités de "turbidité" sur une échelle relative de 0- 100 %.

ppm ou g/l est utilisé si le contenu solide non-dissout a été déterminé par une mesure alternative, à savoir par des mesures de la masse sèche ou des échantillons instantanés.

### **Mode Menu**

Le Mode Menu vous permet de configurer spécifiquement le Trb 8300 à vos applications.

Le Menu Principal se compose de nombreux sous-menus en boucle pouvant être parcourus afin de permettre un accès aisé. Ces sous-menus vous permettent :

- De définir les jeux de paramètres
- de calibrer le système
- de définir les sorties de courants (mA)
- de définir les valeurs limites et les intervalles de nettoyage
- de sauvegarder/récupérer des jeux de paramètres
- de réinitialiser différentes configurations
- de définir des niveaux de sécurité
- d'exécuter des fonctions de diagnostic
- de définir votre langue de dialogue

Chaque menu se compose d'un ou de plusieurs écrans ou pages dans lesquels vous définissez les configurations souhaitées.

Le reste du présent chapitre décrit comment utiliser le clavier et l'écran afin de définir des configurations en entrer des informations en mode Menu.

Le chapitre suivant, **Chapitre 4 : Utiliser les Menus,** détaille le contenu de chaque menu.

### **UTILISER L'AFFICHAGE ET LE CLAVIER**

Le système d'exploitation du Trb 8300 est très routinier mais la compréhension de quelques règles facilitera son utilisation.

### **Affichage**

L'affichage à quatre lignes permet la lecture des données de mesure ainsi que de tous les écrans de menu et les champs d'entrées de données.

La plupart des informations et invites d'écrans ne nécessitent aucune explication. Pour obtenir une aide en la matière, appuyez sur **«Help»** et parcourez la page pour lire le message. Appuyez une nouvelle fois sur **«Help»** pour retourner à l'écran précédent.

Si une flèche orientée vers le bas ou le haut est affichée à la droite de l'écran, plusieurs écrans d'informations sont alors disponibles.

Une valeur clignotante en mode Affichage indique qu'une valeur limite pour cette mesure a été dépassée. Un état d'alarme maximale est indiqué par > à la suite de la valeur. Un état d'alarme faible est indiqué par <.

Un "**H**" clignotant sur l'écran indique que le transmetteur est en mode Pause. Un "**Calibrage Processus**" clignotant dans l'affichage de la mesure indique qu'un calibrage de processus a été lancé et est en cours (voir chapitre 5 : calibrages). Exemple d'affichage :

Mesure Jeu-P A (Proc. 1) 400.2 FTU Cal. Processus H

Un lettre précédant l'unité de mesure indique un multiplicateur. Les multiplicateurs d'unités sont :

- m (milli) = multiplie la valeur par  $0,001$  (10<sup>-3</sup>)
- \_ (unités) = multiplie la valeur par 1

#### **Clavier**

Le clavier se compose de 9 touches de fonction et de onze touches alphanumériques d'entrée.

#### **«Menu (exit)»**

Appuyez sur **«Menu (exit)»** afin d'accéder au mode Menu. Appuyez une nouvelle fois sur **«Menu (exit)»** pour sortir du mode Menu.

#### **«Page Up»- / «Page Down»**

Appuyez sur **«Page Down»** pour passer à l'écran suivant d'informations (s'il existe). Appuyez sur **«Page Up»** pour passer à l'écran précédent d'informations (sil existe). Des écrans supplémentaires sont indiqués par une flèche orientée vers le haut ou vers le bas à la droite de l'écran.

Quand vous avez terminé dans l'écran de saisie des données, appuyez sur **«Page Down»** pour passer à l'écran suivant.

#### **«Help»**

Appuyez sur **«Help»** pour visualiser de plus amples informations ou instructions sur l'écran en cours ou sur le champ de saisie des données.

Appuyez sur **«Page Up»** ou **«Page Down»**, selon le cas, pour visualiser la totalité du message. Appuyez sur **«Help»** pour retourner à l'écran initial.

#### **«Enter»**

Appuyez sur **«Enter»** pour sélectionner une option d'un menu, une option dans une liste, pour compléter une entrée alphanumérique ou pour vous déplacer dans le champ de saisie de données suivant.

#### **Flèches**

Les quatre flèches indiquent :

- **«'»** appuyer pour visualiser l'élément suivant dans une liste d'options.
- **«'»** appuyer pour visualiser l'élément précédant dans une liste d'options.
- **«"»** appuyer pour déplacer le curseur vers la gauche dans une ligne de texte ou de chiffres (peut également déplacer le curseur vers un champ précédent).
- **«»»** appuyer pour déplacer le curseur vers la droite dans une ligne de texte ou de chiffres (peut également déplacer le curseur vers un champ suivant)

#### **Touches alphanumériques**

Les touches alphanumériques sont multifonctionnelles. Par exemple, la touche **«1»** peut être utilisée pour introduire les lettres "A, B, C" en minuscule ou en majuscule ainsi que le chiffre "1".

Des pressions successives sur la même touche génèrent des entrées différentes. Si l'on utilise la touche **«1»** comme exemple :

- première pression = A
- $\bullet$  seconde pression = B
- $\bullet$  troisième pression = C
- quatrième pression = a
- cinquième pression = b
- $\bullet$  sixième pression = c
- septième pression = 1
- La séquence est ensuite répétée

#### **Remarques :**

La touche **«0»** générera les caractères suivants :  $/ = : ()$  0

La touche **«-»** générera les caractères suivants :  $. - + ^{\wedge}$  ! \$

Si une autre lettre d'une même touche est souhaitée, la flèche **«»»** doit être utilisée pour déplacer le curseur sur la position suivante dans le champ de saisie des données.

Si une touche différente est enfoncée, le curseur se déplacera automatiquement sur la position suivante.

Si une lettre en minuscule est sélectionnée, la touche suivante enfoncée commencera la séquence par la lettre en minuscule.

Les flèches **«'»** et **«'»** peuvent être utilisées pour parcourir la totalité de l'alphabet.

Si une entrée numérique doit être saisie dans le Trb 8300, la première pression générera le chiffre de la touche.

### **Saisie des données**

En mode Menu, chaque ligne de l'affichage présente une option suivie d'un champ de saisie des données.

Si deux points "**:**" suivent le nom du champ, utilisez les flèches **«'» et «'»** pour parcourir la liste des options.

Si un signe d'égalité "**=**" suit le nom du champ, utilisez les touches alphanumériques pour introduire les informations requises (voir **Touches alphanumériques** ci-dessus).

Quand l'option souhaitée est sélectionnée ou que l'entrée alphanumérique est terminée, appuyez sur **«Enter»** pour déplacer le curseur dans le champ suivant (quand le dernier champ de l'écran a été complété, appuyez sur **«Enter»** pour déplacer le curseur en haut de l'écran).

Si le menu comprend plusieurs écrans de champs, appuyez sur **«Page Down»** pour continuer.

# **INTRODUCTION**

Au terme de l'installation, utilisez le système des menus pour configurer le Trb 8300 à vos mesures.

Déterminez d'abord le Jeu de paramètres pour chaque application. Parcourez ensuite les autres menus pour le calibrage et pour déterminer les sorties, les valeurs prédéterminées, les relais et autres fonctions, selon les cas. Les sélections de menu sont automatiquement enregistrées au fur et à mesure que vous les effectuez. Vous pouvez toutefois récupérer des configurations antérieures dans des menus existants.

Si vous le souhaitez, photocopiez le formulaire d'Enregistrement des Paramètres de mesure fourni en **Annexe B** pour mémoriser les options de menu choisies.

Au terme de la configuration des options de menu, retournez en mode Affichage pour visualiser les mesures.

### **MENU PRINCIPAL**

Le Menu Principal est utilisé pour toutes les fonctions de l'instrument à l'exception de l'affichage en cours des mesures. Les sous-menus suivants sont disponibles à partir du Menu principal :

- **Jeu de paramètres**  désigne l'unité de mesure et le nom du Jeu de paramètres.
- **Calibrage** sélectionne et exécute la routine de calibrage approprié pour votre mesure.
- **Sorties mA**  répartit les sorties de courant, définit le mode Pause et le type de filtrage su signal.
- **Relais** définit les valeurs limites prédéterminées, le type (haut, bas), l'action de relais d'alarme et les cycles de nettoyage.
- **Sauvegarder/récupérer** active un jeu de paramètres en le récupérant ou en sauvegardant vos configurations dans un jeu de paramètres.
- **Réinitialiser** reconfigure les réglages sur les valeurs initiales.
- **Sécurité** active la protection par mot de passe.
- **Diagnostic** permet d'accéder à une série de tests de routines.
- **Langue** sélectionne votre langue de dialogue (anglais, allemand ou français)
- **Autres Menus** permet d'accéder à des menus moins utilisés.

**Régler la date/l'heure**– entrez la date et l'heure. **Configuration RS232** – formate les paramètres de communication de sortie de données

**Mises à jour Logiciel**– affiche la version du logiciel installé.

**Imprimer Config** – imprime les informations sur la configuration en cours via le port RS-232.

**Déterminer Nom de l'unité** – entrez un nom descriptif pour cet instrument.

**Mots de passe perdus** – récupérer les mots de passe perdus.

**Uniquement Entretien** – uniquement destiné au personnel d'entretien de METTLER TOLEDO.

### **Accéder**

Pour accéder au menu principal, appuyez sur **«Menu (exit)»**. Si la sécurité est active, un prompteur de mot de passe s'affichera.

Appuyez sur les flèches **«**'**»** et **«**'**»** pour parcourir les Menu principal. Appuyez sur **«Enter»** pour sélectionner un menu.

**REMARQUE :** L'accès aux fonctions du menu peut être protégé par un mot de passe par mesure de sécurité. Si vous n'êtes pas identifié, vous pouvez toujours consulter des configurations mais vous ne pouvez pas les modifier. Appuyez sur une touche alphanumérique pour entrer un mot de passe erroné et appuyez sur **«Enter»** pour visualiser les configurations du menu.

### **Sortir**

Après avoir entré toutes les données pour une option du menu :

- Appuyez sur **«Page Up»** jusqu'à ce que vous retourniez au menu Principal afin de sélectionner une autre option du menu; ou
- Appuyez sur **«Menu (exit)»** deux fois pour enregistrer les configurations, sortir du système menu et retourner en mode Affichage.
- Si aucune touche n'est enfoncée durant 5 minutes, le Mode Mesure sera automatiquement réactivé et les configurations seront enregistrées.

Pour sortir des menus et annuler toutes les modifications effectuées :

• Appuyez sur **«Menu (exit)»** une seule fois et appuyez ensuite sur 1 pour sortir du système Menu, réactiver les configurations précédentes du menu et retourner en mode Affichage.

# **MENU DU JEU DE PARAMETRES**

#### **Jeux de paramètres**

Trois jeux de paramètres différents peuvent être définis dans la mémoire du système. Chaque définition de jeu de paramètres sera identifiée par une lettre (A à C) qui deviendra une ligne sur l'écran en mode Mesure normal et Jeu de paramètres dans d'autres menus.

### **Capteur**

La désignation "**RW**" indique que vous utilisez un capteur de METTLER TOLEDO à éclairage par rétrodiffusion, série InPro8000.

### **Unités**

Le Trb 8300 dispose des unités de mesure suivantes :

- FTU Unités de turbidité Formazine
- NTU Unités de turbidité néphélométrique
- EBC Convention européenne des brasseries
- ppm Parts par million
- g/l grammes par litre
- $\bullet$  %

Les valeurs de turbidité FTU, NTU ou EBC sont utilisées si le système est calibré avec de la Formazine ou si la valeur de turbidité correspondante de vecteur du processus est connue, à savoir par des mesures d'échantillons instantanés avec des turbidimètres de laboratoire calibrés en FTU, NTU ou EBC.

Le % est utilisé pour les échantillons dont les caractéristiques de turbidité sont inconnues. L'opérateur définit les unités de "turbidité" sur une échelle relative de 0-100 %.

ppm et g/l sont utilisés si le contenu solide non-dissout a été déterminé par une mesure alternative, à savoir par des mesures de la masse sèche ou des échantillons instantanés.

Sélectionnez l'unité de mesure appropriée pour votre application de mesure avant de procéder aux autres menus.

### **Nom**

Un nom personnalisé peut être attribué à chaque jeu de paramètres aux fins d'une identification plus aisée (jusqu'à huit caractères alphanumériques ou symboles). Si aucun nom n'est entré, le jeu de paramètres sera, par défaut, appelé "Aucun". Le nom peut être écrasé à la convenance de l'opérateur.

**Remarque :** reportez-vous au **Chapitre 3 : Démarrage** pour obtenir les instructions sur l'utilisation des touches alphanumériques

Pour sortir du menu Jeu de paramètres, reportez-vous au chapitre 4 : Utiliser les menus.

### **MENU CALIBRAGE**

Le menu Calibrage est utilisé pour calibrer la boucle de mesure complète conformément aux exigences de votre application. Pour obtenir des instructions détaillées sur le calibrage, reportez-vous au chapitre 5 : Calibrage contenant des exemples d'applications classiques.

Les systèmes de turbidité Trb 8300/InPro8000 ne sont pas calibrés en usine. Un calibrage précis et une compréhension des particularités des capteurs en fibre optique sont absolument indispensables aux fins de mesures correctes.

**ATTENTION : Un calibrage u système est obligatoire avant de procéder aux mesures !**

# **MENU SORTIES MILLIAMP (mA)**

Le menu Sorties 0/4-20 mA est utilisé pour assigner des sorties de courant aux mesures et pour définir des options, nécessaires. En outre, le mode PAUSE et les Filtres de signal sont définis pour les quatre sorties.

**REMARQUE : Les sorties sont programmées pour satisfaire aux exigences de la norme NAMUR NE43. Cela signifie qu'en cas de dépassement de la limite supérieure, les sorties seront bloquées sur 20.5 mA. En cas de dépassement de la limite inférieure, les sorties seront réglées sur 0 mA ou 3.8 mA (uniquement si 4 mA est sélectionné comme valeur inférieure).**

Utilisez les flèches **«**'**»** et **«**'**»** dans le menu Sortie mA pour sélectionner la sortie mA # ( = nombre) et appuyez ensuite sur **«Enter»** pour poursuivre la configuration des sorties de courant.

Quatre sorties de courant sont fournies. Chaque sortie peut être programmée pour fonctionner comme une sortie normale (linéaire), bilinéaire, automatique ou logarithmique et pour envoyer un signal de 22 mA si une panne de système est détectée.

Voir le **Chapitre 2 : Installation du Trb 8300** pour obtenir des informations sur les connexions.

### **Sortie mA #**

Utilisez les flèches **«**'**»** et **«**'**»** pour sélectionner la sortie souhaitée (1 à 4) et appuyez ensuite sur **«Enter»** pour poursuivre la configuration de cette sortie. Complétez tous les paramètres de configuration d'une sortie avant d'en débuter une autre.

Pour configurer la sortie suivante, appuyez sur **«Page Down»** jusqu'à ce que vous retourniez à l'écran de la sortie de courant initiale et sélectionnez ensuite un autre numéro de sortie de courant.

### **Type de cadrage**

Les types suivants de cadrages de sorties sont disponibles : normal, bilinéaire, automatique et logarithmique.

**Le cadrage normal** génère une sortie linéaire de 4 mA (ou 0 mA) à 20 mA. Les valeurs inférieures et supérieures de mesure peuvent être entrées afin de correspondre à ces sorties.

**Le cadre bilinéaire** fournit deux palettes de cadrage pour un seul diagramme filant linéaire : généralement, une large palette de mesure à l'extrémité supérieure de l'échelle et une palette plus étroite avec haute résolution à l'extrémité inférieure.

Outre la saisie des valeurs inférieures et supérieures, une valeur moyenne de cadrage doit être définie. Par exemple, un utilisateur peut souhaiter de contrôler la progression d'une particule dans la phase liquide durant le processus de séparation liquides/solides. Ces mesures se situent normalement dans la palette 5-20 FTU mais, durant la progression de la particule, une palette allant jusqu'à 200 FTU est souhaitée. Les configurations des valeurs inférieures, moyennes et supérieures pourraient être 5, 20 et 201 FTU afin de fournir une restitution appropriée sur un diagramme filant en 10 divisions.

**Le cadrage automatique** fournit deux plages de sortire. Il est destiné à être utilisé avec un PLC ou deux points d'un enregistreur de diagramme filant multipoints afin de satisfaire aux mêmes besoins que le cadrage bilinéaire susmentionné.

Deux configurations distinctes sont utilisées, une pour la limite supérieure de la plage supérieure et une autre pour la limite supérieure de la plage inférieure et ce, pour le seul signal 0/4-20 mA. La valeur inférieure est toujours équivalente à zéro.

En ce qui concerne l'exemple de la progression de la particule repris ci-dessus, avec une concentration à la hausse, le signal 0/4-20 mA s'échelonnerait entre 0-100% pour 0-20 FTU, diminuerait à 10% et passerait ensuite à 10- 100% pour 20-200 FTU. Dès lors, les deux plages, 0-20 et 0-200 FTU, peuvent être enregistrées sur le même diagramme utilisant un seul signal.

**Le cadrage logarithmique** fournit une sortie destinée à une utilisation avec un papier-atlas logarithmique. Une valeur supérieure et le nombre de décades doivent être introduits. La valeur inférieure est définie par les deux autres configurations. Par exemple, une valeur supérieure de 1000 FTU avec trois décades fournirait une place de 1–10–100–1000 FTU.

### **Valeur inférieure**

#### (niveau signal)

Sélectionnez 4 mA ou 0 mA comme étant la valeur inférieure de la sortie.

#### **0/4 mA** (limite du cadrage)

Entrez la valeur de mesure qui correspondra à 4 mA (ou 0 mA).

Si la mesure est égale à ce nombre, le signal de sortie sera configuré sur sa valeur minimale. Si la mesure est inférieure à ce nombre, elle sera configurée sur 0 mA ou 3.8 mA si 4 mA a été sélectionné (NAMUR NE43).

Si le type de cadrage de sortie est automatique, la valeur inférieure est toujours égale à zéro.

**Remarque :** Les signaux de sortie peuvent être "inversés" en configurant la valeur minimale à un niveau supérieur à la valeur maximale.

#### **Moyenne**

### (cadrage bilinéaire uniquement)

Entrez la valeur de mesure qui correspondra à la moyenne de la plage (10 or 12 mA).

### **20 mA** (limite de cadrage)

Entrez la valeur de mesure qui correspondra à 20 mA.

Si la mesure est égale à ce nombre, le signal de sortie sera configuré sur sa valeur maximale. Si la mesure est supérieure à ce nombre, elle sera configurée sur 20.5 mA (NAMUR NE43).

#### **Num des décades** (cadrage logarithmique uniquement)

Sélectionnez le nombre de décades pour l'échelle, de 1 à 6 (par exemple, 1 à 100 correspond à deux décades).

### **En cas de panne 22 mA**

Si le système ou la mesure est en panne, le système peut ou pas passer en mode sécurité en 22 mA. Si la sécurité est désactivée, la sortie se positionnera en 20.5 mA. Cet état est affiché par des astérisques "\*\*\*\*\*" dans l'affichage (face avant).

### **Sortie courant**

Affiche le courant en sortie (mA).

# **CONFIGURER MODE PAUSE**

Le Menu Configurer le Mode Pause est utilisé pour configurer le mode Pause du transmetteur. Durant la configuration et les intervalles de nettoyage, le transmetteur peut demeurer en mode Pause pour des raisons de sécurité. Les courants de sortie sont bloqués (à la dernière valeur ou à une valeur prédéterminée dépendant de la configuration), les relais de limite et d'alarme sont positionnés sur leur état non-actif. Si un compteur est sur Pause, cet état est indiqué par un "H" clignotant sur l'écran.

### **Etat Pause**

**Aucune Pause :** Le transmetteur n'est jamais réglé sur le mode Pause. Il est toujours en état Actif.

**ATTENTION : ce réglage peut engendrer une déconnexion involontaire des relais d'alarme/de limite ainsi que des lectures imprévues de sortie mA durant la configuration du transmetteur.**

**Fixe :** Les sorties de courant (1-4) sont bloquées à une valeur définie quand le transmetteur est commuté en mode Pause.

**Valeur fixe :** Entrez la valeur de la sortie mA pour le mode Pause.

**Dernier :** Les sorties de courant sont bloquées sur la dernière valeur dès que le transmetteur est commuté en mode Pause.

REMARQUE : Le transmetteur est également commuté en mode Pause si l'entrée discrète correspondante est activée (voir chapitre 2, Entrées discrètes). Si "Aucune Pause" a été sélectionnée dans le menu du logiciel, les sorties mA sont seulement bloquées sur leur dernière valeur quand l'entrée numérique active la pause.

### **FILTRE**

Le filtrage stabilise les lectures de mesure dans les applications avec des signaux bruyants. Les options suivantes sont disponibles : aucun ou Faible Filtre de passage.

### **MENU RELAIS**

Le Menu Relais est utilisé pour définir les limites de mesure, les conditions d'alarme, une durée et un intervalle de nettoyage. Tous les relais sont de type SPDT (unipolaire bidirectionnel).

**ATTENTION : les réglages par défaut du logiciel pour les relais et les descriptions des opérations du relais visées ci-dessous reposent sur l'hypothèse que les relais sont connectés de la manière suivante (voir chapitre 2) :**

**Limite 1 sur TB6 : broches 8 et 9 (normalement ouvert)**

**Limite 2 sur TB6 : broches 11 et 12 (normalement ouvert)**

**Alarme sur TB5 : broches 1 et 2 (normalement fermé)**

**Nettoyage sur TB5 : broches 5 et 6 (normalement ouvert)**

Si la valeur de mesure est supérieure à une valeur de limite supérieure ou inférieure à une valeur de limite inférieure, une alarme est prévue. Les alarmes de limite sont indiquées par une lecture de mesure clignotante en mode Affichage. En outre, le relais correspondant est fermé si la valeur limite est excédée.

Le relais d'alarme est ouvert en cas de panne de système ou d'alimentation.

**REMARQUE :** Les valeurs limites sont définies pour un jeu de paramètres spécifique. Le jeu de paramètres actifs est affiché dans les menus Relais.

### **Sélectionner le relais**

Utilisez les flèches **«**'**»** et **«**'**»** pour sélectionner un relais (Limite 1 ou 2, Alarme ou Nettoyage), appuyez ensuite sur **«Page Down»** pour poursuivre la configuration de ce relais. Complétez tous les paramètres de configuration avant d'en commercer un autre.

Pour configurer le relais suivant, appuyez sur **«Page Up»** jusqu'à ce que vous retourniez dans l'écran de relais initial et sélectionnez ensuite un autre relais.

# **LIMITES 1 ET 2**

#### **Valeur**

Entrée la valeur limite souhaitée dans les unités de mesure affichées.

### **Délai**

Un délai nécessite que la valeur limite soit excédée continuellement pendant une durée spécifiée avant d'activer le relais. Précisez le délai en secondes.

Si l'état disparaît avant que le délai soit écoulé, le relais ne sera pas activé.

### **Hystérésis**

Une valeur d'hystérésis exige que la mesure se situe de nouveau dans la valeur limite à concurrence d'un certain pourcentage avant que le relais soit désactivé.

Pour une valeur limite élevée, la mesure doit diminuer d'un pourcentage supérieur à celui indiqué sous la valeur limite avant que le relais soit désactivé. Dans le cas d'une valeur limite faible, la mesure doit augmenter au moins à concurrence de ce pourcentage au-dessus de la valeur limite avant que le relais soit désactivé. Par exemple, une valeur limite élevée est configurée à 100 et la mesure dépasse cette valeur de sorte que la valeur limite est excédée et que le relais est activé. Si la valeur d'hystérésis est de 10%, la mesure doit alors tomber sous 90 avant que le relais soit désactivé.

Entrez un pourcentage qui ne peut être supérieur à 50%.

### **Valeur limite**

Sélectionnez Elevée ou Faible. Sélectionnez Off pour désactiver la valeur limite et éviter une désactivation du relais.

### **Etat**

La configuration de l'Etat donne à l'opérateur la possibilité de décider si le relais sera physiquement activé ou non durant le fonctionnement normal. Si l'état N.O. est sélectionné, les contacts du relais seront ouverts si la limite n'est pas excédée ou si l'alimentation est coupée (relais désactivé). Les contacts du relais seront fermés si la limite est excédée (relais activé). Il s'agit là de la configuration par défaut. Si l'état N.C. est sélectionné, les contacts du relais seront alors ouverts si la limite est excédée et si l'alimentation est coupée (relais désactivé). Les contacts du relais seront fermés si la mesure se situe dans les limites (relais activés). Cela suppose que les contacts soient raccordés de la manière décrite au début de la section Relais.

# **ALARME**

Le relais d'alarme est activé en cas de panne de système ou d'alimentation.

### **Délai**

Un délai nécessite que l'alarme persiste continuellement pendant une durée spécifiée avant d'activer le relais. Précisez le délai en secondes.

Si l'état d'alarme disparaît avant que le délai soit écoulé, le relais ne sera pas activé

#### **Etat**

L'état du relais de l'alarme ne peut être modifié. Le relais sera toujours activé et le contact ouvert en l'absence d'alarme. Le contact du relais se fermera en cas d'alarme ou en cas de perte ou de coupure d'alimentation.

#### **Utiliser l'alarme si les sorties mA sont inférieures ou supérieures**

Si une des plages de mesures définies (voir chapitre 4, sotie mA #) est excédée, le relais Alarme peut être activé. Sélectionnez Oui ou Non.

# **NETTOYAGE**

Le relais Nettoyage est utilisé pour activer un dispositif approprié de nettoyage du capteur.

### **Intervalle**

Précisez la durée en heures entre deux cycles de nettoyage. La plus petite valeur acceptée est 0,010 h (36 secondes). La plus grande valeur admise est 999,9 heures. Le relais Nettoyage sera activé si la durée de l'intervalle a été commencée. Entrez 0,000 h pour désactiver la fonction de nettoyage. Appuyez sur **«Enter»**.

En fonction des réglages du mode Pause, l'instrument commutera en mode Pause si un cycle de nettoyage a débuté (voir chapitre 3, Mode Pause).

### **Durée de nettoyage**

Spécifiez en secondes la durée nécessaire à un cycle de nettoyage. La plus grande valeur acceptée est 600 secondes. Appuyez sur **«Enter»**. Le relais de nettoyage sera activé pour la durée définie ici et durant un délai fixe supplémentaire de 20 secondes. Au terme de ce délai, l'instrument ne sera plus en mode Pause – s'il est activé.

### **Etat**

La configuration de l'Etat donne à l'opérateur la possibilité de décider si le relais sera physiquement activé ou non durant le fonctionnement normal. Si l'état N.O. est sélectionné, les contacts du relais seront ouverts si le nettoyage est désactivé ou si l'alimentation est coupée (relais désactivé). Les contacts du relais seront fermés si le nettoyage a débuté (relais activé). Il s'agit là de la configuration par défaut. Si l'état N.C. est sélectionné, les contacts du relais seront alors ouverts si le nettoyage est activé et si l'alimentation est coupée (relais désactivé). Les contacts du relais seront fermés si le nettoyage est désactivé (relais activés). Cela suppose que les contacts soient raccordés de la manière décrite au début de la section Relais.

# **MENU ENREGISTRER/RECUPERER**

Dans les sections précédentes, tous les réglages pour une certaine application ont été définis dans un jeu de paramètres (Jeu P A à C) et sont automatiquement enregistrés.

Dans ce menu les configurations en cours peuvent être copiés dans un autre jeu de paramètres ou un autre jeu de paramètres peut être récupéré, par exemple lorsque l'application est différente.

Un autre jeu de paramètres peut être récupéré dans les menus suivants ou en utilisant l'entrée discrète correspondante (voir chapitre 2, Autres connexions).

### **Sélectionner**

Sélectionnez enregistrer si vous souhaitez copier les configurations en cours dans un autre jeu de paramètres. C'est serviceable, si les configurations en cours doivent servir comme une base pour un autre jeu de paramètres. Sélectionnez récupérer si vous souhaitez activer un certain jeu de paramètres. Appuyez sur **«Page Down».**

### **Jeu de paramètres**

Sélectionnez le jeu de paramètres que vous souhaitez enregistrer ou récupérer. Appuyez sur **«Enter»**.

### **MENU REINITIALISATION**

Le Menu Réinitialisation est utilisé pour effacer la programmation de l'utilisateur et récupérer les configurations par défaut et ce, pour le système complet, les jeux de paramètres individuels ou les configurations de calibrage du jeu de paramètre actif.

Utilisez les flèches **«**'**»** et **«**'**»** pour sélectionner l'option que vous souhaitez réinitialiser et appuyez ensuite sur **«Enter»**. Les options disponibles sont : système, Jeu de paramètres et calibrage.

### **Système**

Une réinitialisation du système :-

- Effacera et désactivera tous les relais, les valeurs limites et les sorties mA dans tous les jeux de paramètres.
- Effacera tous les réglages de calibrage dans tous les jeux de paramètres.
- Configurera le port sériel sur 38,4K baud et parité égale. La sortie données est désactivée.

Elle ne modifiera pas le numéro de l'unité.

Appuyez sur **«Page Down»** pour réinitialiser le système.

### **Jeu de paramètres**

Une réinitialisation du jeu de paramètres :

- Effacera et désactivera tous les relais, les valeurs limites et les sorties mA dans tous les jeux de paramètres.
- Effacera tous les réglages de calibrage dans tous les jeux de paramètres.
- Configurera le port sériel sur 38,4K baud et parité égale. La sortie données est désactivée.

### **Calibrage**

Une réinitialisation du calibrage effacera tous les réglages de calibrage du jeu de paramètres actif.

Appuyez sur **«Page Down»** pour effacer les réglages de calibrage du jeu de paramètres actif.

# **MENU SECURITE**

Le Menu Sécurité est utilisé pour prévenir une modification interdite des paramètres. Les utilisateurs peuvent être interdits d'accéder à toutes les fonctions de menu, au calibrage uniquement ou de tous les menus à l'exception du calibrage. Si le mot de passe numérique correct n'est pas introduit, l'utilisateur pourra uniquement visualiser les menus.

Un mot de passe principal est requis pour modifier les mots de passe, les options d'exclusion ou pour activer/désactiver le programme de sécurité. Deux mots de passe utilisateur peuvent être définis.

Les mots de passe Principal et Utilisateur initiaux sont configurés par défaut sur 00000.

### **Aller à …**

Utilisez les flèches **«**'**»** et **«**'**»** pour sélectionner l'option de sécurité souhaitée et appuyez ensuite sur **«Enter»**. Les options disponibles sont les suivantes : Changer Exclusion, Changer mot de passe, Statut Exclusion et Mots de passe perdus.

Pour sélectionner une autre option après avoir complété une de ces options, appuyez sur **«Page Up»** pour retourner à cet écran et procéder à une sélection.

### **Modifier Exclusion**

Entrez le mot de passe principal pour modifier une des options d'exclusion de sécurité.

#### **Exclusion**

Si l'exclusion est activée, les utilisateurs doivent introduire leur mot de passe afin de pouvoir accéder aux menus. Si elle est désactivée, aucun mot de passe ne sera demandé.

#### **Utilisateur 1**

Sélectionnez l'exclusion souhaitée pour l'utilisateur 1. Les options d'exclusion disponibles sont : Exclusion complète, Exclusion calibrage uniquement et Accès calibrage uniquement.

#### **Utilisateur 2**

Sélectionnez l'exclusion souhaitée pour l'utilisateur 2.

### **Modifier le mot de passe**

Utilisé pour modifier un des mots de passe.

#### **Quel mot de passe modifier ?**

Sélectionnez l'utilisateur souhaité ou le mot de passe principal.

#### **Mot de passe principal**

Entrez le mot de passe principal pour continuer.

#### **Nouveau mot de passe**

Entrez un mot de passe en cinq caractères et appuyez sur **«Enter»**. Vous serez alors invité à réintroduire le mot de passe et à le confirmer.

### **Etat Exclusion**

Les champs Etat sont uniquement destinés à l'affichage.

#### **L'exclusion est**

Affiche si la sécurité Exclusion est activée ou désactivée.

#### **Utilisateur 1**

Affiche l'option d'exclusion applicable à l'utilisateur 1.

#### **Utilisateur 2**

Affiche l'option d'exclusion applicable à l'utilisateur 2.

#### **Durée depuis le dernier accès aux menus**

Affiche le temps écoulé depuis qu'un utilisateur a accédé aux menus.

### **MENU DIAGNOSTIC**

Durant les mesures, des routines de tests sont effectuées en arrière-plan du logiciel du transmetteur afin d'alerter l'utilisateur en cas d'une panne de système.

En outre, un menu Diagnostic est utilisé pour exécuter une série de routines de tests permettant de vérifier le fonctionnement des éléments du système, y compris le transmetteur, le capteur, les sorties mA, le port sériel, l'affichage, le clavier, les entrées et les relais.

Utilisez les flèches **«**'**»** et **«**'**»** pour sélectionner un élément à tester et appuyez sur **«Enter»**. Le test indiqué sera exécuté et les résultats seront affichés. Appuyez sur **«Enter»** pour exécuter le test suivant.

Pour tester un autre composant, Appuyez sur **«Page Up»** pour retourner au menu Diagnostic et sélectionner le composant suivant.

Après avoir exécuté les diagnostics souhaités, appuyez deux fois sur **«Menu (exit)»** pour sortir du système Menu et retourner en mode Affichage.

#### **ATTENTION : certains tests peuvent interrompre le fonctionnement normal des sorties de courants et des relais et pourraient troubler les processus y afférents.**

Consultez la section qui y est consacrée ci-dessous pour obtenir des informations sur les tests spécifiques de diagnostic.

### **Capteur**

**Source de lumière :** L'intensité de la lumière de la DEL est mesurée via une diode de référence installée à proximité de la DEL. Ce test n'inclut pas le test du câble en fibre optique ou du capteur.

### **Tests automatiques**

Une série automatique de tests contrôleront le fonctionnement des composants suivants :

- Capteur
- Sorties courant
- Entrées discrètes
- Tableau du circuit d'affichage
- Mesure du tableau du circuit
- Tableau du circuit Relais
- Autres composants (ROM, RAM, etc.)

L'affichage précise le nombre de fois que le test a été effectué, le temps écoulé et le nombre d'erreurs décelé. Appuyez sur **«Menu (exit)»** pour interrompre la séquence de test.

### **Relais**

Utilisez cette option pour tester la désactivation simultanée des quatre relais (Limite 1, Limite 2, Alarme, Nettoyage).

### **Entrées**

Le niveau des lignes d'entrée discrète (élevé ou faible) sera affiché et mis à jour (pour les jeux de paramètres A à C et l'entrée Pause).

### **Port sériel**

Utilisez une connexion temporaire pour raccorder les terminaux TB2 9 et 10 et appuyez sur **«Enter»** pour débuter le test du port sériel.

### **Test Compteur**

Utilisé pour tester les compteurs, la somme de contrôle Rom et RAM. Les tests sont exécutés séquentiellement. Appuyez sur **«Enter»** pour exécuter le test suivant.

### **Clavier**

Appuyez sur une touche pour tester sa réaction, le nom correct de la touche devrait être affiché. Appuyez deux fois sur **«Menu (exit)»** pour interrompre ce test.

### **Affichage**

Une séquence automatique testera l'affichage de tous les caractères (alpha, numériques et symboles). Appuyez sur **«Enter»** pour interrompre le test.

### **Sortie mA**

Connectez un ampèremètre sur la sortie mA. Sélectionnez une sortie à tester et entrez ensuite la valeur en vigueur (milliamps) pour envoyer la sortie de courant. Appuyez ensuite du «**Page Down»** pour régler. Répétez le test avec une seconde valeur pour contrôler la plage de réponse.

### **MENU LANGUE**

Sélectionnez la langue dans laquelle le menu et les textes d'aide en ligne doivent être affichés. Vous pouvez choisir entre l'anglais, l'allemand et le français. Appuyez sur **«Enter»** pour confirmer.

### **AUTRES MENUS**

Autre menu est utilisé pour accéder à des fonctions moins utilisées telles que :

- Régler l'heure/la date
- Définir le nom de l'unité
- Mots de passe perdus
- Configuration RS232
- Imprimer Configuration
- Mises à jour Logiciel
- Entretien uniquement

### **Régler Date/Heure**

Utilisé pour introduire la date et l'heure correctes. Il convient de noter que l'horloge interne ne fonctionne pas quand l'alimentation est coupée. Il ne s'agit là que d'une facilité pour régler les dates de calibrage.

#### **Heure**

Entrez le temps en heures, minutes et secondes (hh:mm:ss).

#### **Date**

Entrez la date en mois, jour et année (mm/jj/aa).

### **Définir le nom de l'unité**

Cette fonction est particulièrement utile si plus d'une unité sont utilisées. Entrez le nom ou la localisation de cette unité (jusqu'à 20 caractères).

Le nom de l'unité est affiché quand vous quittez les menus et s'affiche lors des impressions de configurations.

### **Mots de passe perdus**

Pour retrouver des mots de passe perdus, notez les codes affichés à l'écran et appelez ensuite METTLER TOLEDO Service à la clientèle pour assistance (téléphone +41 1 736 2525).

### **Configuration RS232**

Le menu RS232 est utilisé pour formater les paramètres de communication de sortie des données (baud, parité, etc.).

Pour des communications digitales détaillées relatives aux Mises à jour du logiciel principal, reportez-vous au Chapitre 7.

**Sortie Données :** Si elle est activée, la mesure actuelle accompagnée d'une indication de temps peut être enregistrée via le RS232 en utilisant une imprimante ou un logiciel de communication (si en vente) sur un PC.

### **Configuration de l'impression**

Un ordinateur ou une imprimante peuvent uniquement être utilisés pour enregistrer toutes les informations de configuration (Jeux de paramètres A à C). Si un appareil est connecté sur la sortie RS232, appuyez sur **«Enter»** pour imprimer. Si la sortie RS-232 est connectée sur un ordinateur, un programme tel que, par exemple, Hyper Terminal peut lire toutes les informations de configuration.

### **Mises à jour du logiciel**

Affiche les nombres de révision des tableaux de circuit du système actuel (principal, mesure, option affichage).

### **Entretien uniquement**

Désignent des fonctions d'entretien protégées par un mot de passe et réservées à l'utilisation exclusive du personnel de METTLER TOLEDO.

# **INTRODUCTION**

Le système de turbidité de METTLER TOLEDO se composant d'un transmetteur Trb8300, d'un capteur InPro8000 et d'un éventuel câble d'extension tire profit de la technologie de la fibre optique. Par conséquent, les capteurs de la série InPro8000 fournissent une plage de mesure linéaire et la technologie de la lumière par rétrodiffusion permet de donner au capteur une structure de surface uniforme et lisse.

L'utilisation de différentes longueurs de câble en fibre optique génère différentes caractéristiques de lumière émise dans et rétrodiffusée à partir d'un échantillon de liquide. Dès lors, un calibrage de turbidité est toujours un calibrage de système incluant le transmetteur, le capteur de la gemme InPro8000 équipé de 3 ou 6 mètres de câble fixe, d'un câble d'extension, si nécessaire. Toute modification d'un système existant, par exemple l'installation d'une extension supplémentaire en fibre optique ou le remplacement du capteur, nécessite un nouveau calibrage du système.

Par conséquent, le Trb 8300 propose une philosophie pointue de calibrage permettant de combiner la technologie avantageuse du capteur en fibre optique et un fonctionnement aisé du transmetteur.

# **TYPES DE CALIBRAGE**

Trois types différents de calibrage de la turbidité sont possibles. Le premier type est appelé le **Calibrage manuel.** Ce mode de calibrage est le plus rapide et désigne le plus faible niveau de calibrage. L'utilisateur peut modifier l'offset et la pente. Une valeur de mesure est alors calculée et affichée.

Le second type de calibrage est appelé le **Calibrage multipoints.** Ce type de calibrage permet d'obtenir la meilleure linéarité pour le processus mesuré. La routine peut calibrer de 2 à 5 points en commençant par la lecture la plus élevée de turbidité et en allant dans un sens décroissant. Au terme d'un calibrage multipoints, les facteurs initiaux de calibrage sont effacés si l'utilisateur retourne dans le menu et exécute un nouveau calibrage multipoints.

Le troisième type de calibrage est appelé **Calibrage Processus**. Ce type de calibrage désigne un calibrage en ligne en vertu duquel l'utilisateur entre dans le menu de calibrage Processus et enregistre la lecture de turbidité en cours. A ce stade, l'utilisateur ponctionne un "échantillon instantané" du processus pour le mesurer par rapport à un instrument de laboratoire pour obtenir une mesure de turbidité de référence. Dans le même temps, le transmetteur retourne en mode de mesure. Lors du retour au transmetteur en ligne, l'utilisateur entre de nouveau dans le menu Calibrage Processus. L'étape suivante permet à l'utilisateur d'entrer la valeur de turbidité de référence qui a été obtenue

en laboratoire. La valeur enregistrée que le transmetteur a sauvegardée durant l'entrée initiale dans le calibrage de Processus est également affichée. Il convient de souligner que la lecture en cours peut largement diverger de la valeur enregistrée en raison du temps qui s'est écoulé pour obtenir la mesure de laboratoire. Le calibrage Processus est terminé quand les saisies dans le menu sont clôturées.

Un utilisateur accédera plus vraisemblablement un calibrage Processus après avoir complété un calibrage multipoints ou un calibrage manuel afin d'affiner le processus.

**Attention : Pour chaque type de calibrage, vous devez vous reporter au Chapitre 3 du Capteur InPro8000 pour vous assurer que vous traitez correctement le capteur durant les différents calibrages. Un dégagement de 10 cm au moins entre l'extrémité du capteur et toute surface est nécessaire pour éviter toute lecture erronée. Pour les calibrages dans les rupteurs, il est chaudement recommandé d'utiliser l'outil de calibrage de capteur CaliCap de METTLER TOLEDO (pièce 52 800 210).**

# **MENU CALIBRAGE**

Sélectionnez Calibrage Manuel, Processus ou Multipoints et confirmez en appuyant sur **«Enter»**.

### **Calibrage manuel**

**Attention : si un calibrage multipoints a été préalablement exécuté dans le jeu de paramètres, vous perdrez irrémédiablement toutes les données de calibrage multipoints. Vous serez informé si vous utilisez un calibrage multipoints et si vous essayez d'accéder au menu de calibrage manuel.**

Le calibrage manuel nécessite la configuration des deux paramètres suivants : PENTE et OFFSET. Le paramètre OFFSET cadre le point zéro de la mesure et l'assigne à une valeur spécifique de signal. Le paramètre PENTE détermine la pente d'une ligne droite représentant une mesure linéaire de turbidité. Cela définit la sensibilité de la mesure.

Le calibrage manuel est requis pour, par exemple, déterminer une plage adéquate de mesure pour la substance dont les caractéristiques de turbidité sont inconnues. Dans ce cas, le capteur est plongé dans une substance translucide – représentant le point zéro du système – et la valeur OFFSET doit être ajustée jusqu'à ce que la valeur de mesure soit égale à zéro. Le capteur est ensuite plongé dans une substance turbide. La PENTE doit alors être corrigée jusqu'à ce que la turbidité atteigne une valeur qui correspondra à la turbidité de la substance turbide.

### **Offset**

Plongez le capteur dans la substance translucide et consultez la valeur de mesure affichée sur la première ligne du menu. Pour ajuster une lecture de zéro, déduisez la valeur de mesure affichée de la valeur OFFSET en cours. Introduisez cette valeur en utilisant les touches numériques ou déplacez le curseur sur un certain nombre et utilisez les flèches **«**'**»** et **«**'**»** pour procéder à votre ajustement. Appuyez sur **«Enter»** et la valeur de mesure affichée sera égale à zéro, à savoir 0 %.

### **Pente**

Assurez-vous que le capteur soit plongé dans une substance turbide. Modifiez la valeur de la pente jusqu'à ce que la valeur de mesure souhaitée soit obtenue, à savoir 80 %.

**Remarque : si vous appuyez sur «Enter», vous remarquerez que la valeur Offset est modifiée par un facteur identique à celui de la pente. Il faut y voir le résultat de l'algorithme utilisé. La lecture d'une substance translucide est toujours égale à zéro avec la valeur automatiquement ajustée de l'offset.**

Après avoir terminé le calibrage manuel, retournez en mode Mesure pour utiliser les nouvelles données de calibrage.

### **Calibrage Multipoints**

L'option de calibrage Multipoints est destinée à être utilisée pour des calibrages hors ligne, à savoir dans des rupteurs. Assurez-vous que le capteur n'est pas installé. Si le mode PAUSE est activé, le transmetteur commutera en mode PAUSE lors de l'accession au menu Calibrage Multipoints.

Un calibrage multipoints est exécuté lorsque vous utilisez des échantillons dont la turbidité ou la concentration de particules en suspension est connue, à savoir quand des normes de turbidité telle que Formazine sont utilisées ou quand la concentration des échantillons a été déterminée par une mesure de référence.

En raison des différentes caractéristiques de la lumière par rétrodiffusion des différents échantillons, il est impossible de prévoir les cas dans lesquels un calibrage multipoints avec plus de deux points s'avère nécessaire. Des calibrages à trois points ou plus peuvent devenir nécessaires avec des échantillons affichant une très haute densité optique ou quand vous constatez une divergence par rapport à la sortie du signal linéaire.

Un calibrage Multipoints est raisonnablement exécuté dans la plage de concentrations que vous allez mesurer dans le cadre de votre processus.

La manière recommandée pour exécuter un calibrage multipoints consiste à utiliser des échantillons préparés par le biais d'une dilution définie d'une solution de réserve. Cette procédure présente l'avantage que seule la valeur de concentration de la solution de réserve doit être déterminée par une méthode de référence. La concentration des autres échantillons résulte de la dilution définie.

Par exemple : un demi-volume de la solution de réserve avec 10g/l de solides en suspension est dilué par un même volume de solvant translucide afin d'obtenir une concentration de 5 g/l. Un demi-volume de cette solution de 5 g/l est dilué avec le même volume de solvant translucide pour obtenir une concentration de 2,5 g/l. Le calibrage des quatre points suivants est exécuté avec 10, 5, 2.5 et 0 g/l.

Classiquement, 200-500 ml de solution de réserve sont nécessaire pour exécuter un calibrage hors ligne, selon le volume des rupteurs utilisés.

**Remarque : Durant la dilution et la mesure, assurezvous que vous employez des échantillons homogènes. La sédimentation des particules doit être évitée en mélangeant ou secouant la solution.**

### **Type**

Sélectionnez 2, 3, 4 ou 5 points selon le nombre d'échantillons que vous allez utiliser. Appuyez sur **«Page Down»** pour continuer.

### **Point de calibrage**

Plongez d'abord le capteur dans l'échantillon contenant la concentration la plus élevée. La lecture s'affichera sur la deuxième ligne de l'affichage. Introduisez la valeur mesurée connue de votre échantillon et appuyez dur **«Page Down»**. Un message s'affiche et vous indique que le calibrage est en cours.

Rincez le capteur avec du solvant clair et procédez au calibrage du second point en plongeant ledit capteur dans la seconde concentration la plus élevée.

Normalement, le dernier point d'un calibrage multipoints est exécuté avec un solvant translucide.

Après avoir terminé le calibrage multipoints, le transmetteur repasse en mode Mesure et utilise automatiquement les nouvelles données de calibrage.

Réinstallez le capteur dans votre processus afin d'utiliser la courbe de mesure linéarisée.

Vous pouvez interrompre un calibrage multipoints à tout moment en appuyez sur la touche **«Menu (exit)»**. Après une interruption de calibrage multipoints il faut calibrer le système de mesure avec aucun methode de calibrage.

### **Calibrage Processus**

Le calibrage Processus est destiné à être utilisé pour des calibrages en ligne. Il peut être exécuté après tant un calibrage manuel qu'un calibrage multipoints pour mettre à jour les données de calibrage lorsque vous mesurez par rapport à une valeur d'un échantillon instantané.

Utilisation classique du Calibrage Processus :

- utilisation d'un kit supplémentaire en fibre si le calibrage Multipoints ou manuel a été exécuté avec un câble fixe de capteur de 3 m uniquement. Dans le processus, vous utilisez un câble en fibre optique plus long.
- Le point zéro du liquide du processus n'est pas comparable au solvant translucide que vous avez utilisé pour le calibrage hors ligne et ce, en raison des qualités différentes du solvant.
- Le capteur est remplacé par un nouveau capteur.

Après avoir initié un calibrage Processus, appuyez sur **«Page Down»** pour enregistrer la lecture. Cet enregistrement doit être effectué en même temps que la ponction d'un échantillon instantané du processus.

Le transmetteur commute en mode Mesure rappelant ainsi à l'utilisateur qu'un Calibrage Processus a été lancé en affichant un "Calibrage Processus" clignotant sur la dernière ligne de l'affichage.

Si vous connaissez la concentration de l'échantillon instantané, accédez une seconde fois au Menu Calibrage Processus : un accès rapide est possible en appuyant sur **«Page Down»** quand l'instrument est en mode Mesure.

**Ajuster :** Choisissez **Pente** ou **Offset** selon que la courbe de mesure doive être adaptée à la valeur de l'échantillon instantané en modifiant la valeur de la courbe offset ou de la pente. Appuyez sur **«Page Down»** pour continuer.

**Remarque : Il est recommandé de choisir Offset si la valeur de l'échantillon instantané est proche de ou égale à zéro. Un calibrage Processus répété est possible si vous constatez qu'une modification antérieure de la pente ou de l'offset n'a pas généré les mesures souhaitées.**

**Si un câble d'extension supplémentaire est utilisé, exécutez un calibrage Processus à des concentrations supérieures et sélectionnez Ajuster la Pente.**

**Valeur et appuyez ensuite sur «Page Down» pour vous déplacer sur Calibrage :** Entrez la valeur connue de votre échantillon instantané et appuyez sur **«Page Down»**. L'instrument exécute le calibrage Processus et commute en mode Mesure.

Un calibrage Processus peut être interrompu sans modifications en appuyant sur **«Menu (exit)»** quand vous avez accédé au Menu Calibrage Processus la seconde fois.

# **APPLICATIONS CLASSIQUES**

Les sections ci-dessous formulent des propositions de calibrage du système de mesure dans différentes applications.

### **Cristallisation**

Il s'agit là d'une application classique permettant de contrôler l'augmentation de concentration des particules (cristaux) dans un liquide. La cristallisation d'un produit solide peut être initiée par le refroidissement de la substance du processus ou en dosant un réactif approprié afin de susciter la précipitation. Dans la plupart des cas, la concentration des particules non-dissoutes est inconnue. Par conséquent, la méthode de Calibrage Manuel est privilégiée.

Sélectionnez % comme unités dans le Menu Jeu de paramètres, indiquant que vous procédez à une mesure sur une échelle relative.

Le capteur est directement installé dans le réacteur. Avant le début de la cristallisation, vous disposez d'une substance translucide. Ajustez l'offset dans le menu Calibrage Manuel pour obtenir une mesure de 0%. Ajustez la valeur de la pente entre 500 et 1000 et retournez en mode Mesure.

Dès que la cristallisation débute, la valeur de mesure augmente. Si vous nécessitez une plus grande sensibilité pour détecter le début de la cristallisation, vous pouvez augmenter la valeur de la pente.

Si vous souhaitez contrôler le processus à des concentrations plus élevées, vous pouvez définir un autre jeu de paramètres avec une valeur de pente légèrement inférieure par un facteur de 1-10. En outre, vous pouvez utiliser une seconde sortie mA pour le transfert de données.

Si la plage de mesures du jeu de paramètres est excédée, vous commutez sur l'autre jeu de paramètres en le récupérant dans le menu correspondant ou en utilisant la fonction à distance de l'entrée numérique correspondante.

### **Fermentation**

Si vous disposez d'une culture de cellules dont la concentration cellulaire est connue, vous pouvez utiliser le **calibrage Multipoints**. Sélectionnez une unité de mesure appropriée pour le jeu de paramètres utilisés, à savoir g/l ou % en fonction de votre méthode de référence de détermination de la concentration cellulaire.

#### **Remarque : un système de turbidité ne peut établir la distinction entre des cellules vivantes et mortes.**

Préparez des concentrations définies de votre culture cellulaire de réserve par le biais d'une dilution définie avec une solution nutritive claire. Procédez au calibrage Multipoints.

Si le capteur est installé dans le fermenteur, vous pouvez régler votre calibrage en utilisation la procédure du calibrage Processus :

- Ajustement du point zéro si seul le nutriment clair est ajouté dans le récipient. Procédez deux fois au calibrage Processus et sélectionnez Adaptation Offset pour que l'instrument lise le zéro. Vous pouvez également utiliser cette procédure pour minimiser l'influence des bulles d'oxygène en activant l'aération durant le Calibrage Processus.
- Ajustez la lecture en cours en ponctionnant un échantillon instantané durant la fermentation. Choisissez Ajuster la pente à des concentrations cellulaires supérieures.

#### **Solides en suspension dans des eaux usées**

Dans le cadre de cette application, vous pouvez utiliser la procédure de Calibrage Manuel pour ajuster le point zéro et procéder ensuite à un Calibrage Processus.

Sélectionnez une unité de mesure appropriée pour le jeu de paramètres utilisés (généralement g/l).

Plongez le capteur dans un rupteur rempli d'eau claire et ajustez la valeur offset dans le menu Calibrage Manuel afin d'obtenir la lecture de zéro.

Installez le capteur dans le conduit ou canal de votre processus. Ponctionnez un échantillon instantané et exécutez le Calibrage Processus pour ajuster la lecture en cours à la valeur déterminée ultérieurement en laboratoire. Choisissez Ajuster Pente dans la procédure du Calibrage du Processus.

### **Calibrage avec normes de turbidité**

La Formazine désigne un liquide classique utilisé pour les mesures de turbidité. Les valeurs sont exprimées FTU, NTU ou EBC.

Le calibrage sur la base de normes est toujours un calibrage hors ligne avec des échantillons dont la turbidité est connue. Par conséquent, le calibrage Multipoints constitue la technique appropriée.

Sélectionnez FTU, NTU ou EBC dans le Menu Jeu de paramètres.

Préparez différentes concentrations à partir de votre solution de réserve de Formazine et exécutez un **calibrage Multipoints**.

Après avoir installé le capteur dans votre processus, vous pouvez utiliser le calibrage Formazine pour afficher les valeurs de turbidité sur l'échelle Formazine.

### **Processus de séparation solides/Liquide**

Le système peut également être utilisé pour contrôler <sup>^</sup>la performance du processus de séparation solides/liquide. Généralement, des filtres ou séparateurs (centrifuges) sont utilisés dans le cadre de cette application. La qualité de la phase liquide est mesurée en amont de ce filtre/centrifuge.

**Attention : La limite de détection des capteurs InPro8200 est de 5 NTU = 5 FTU =1.25 EBC. La limite de détection des capteurs InPro8050 et InPro8100 est de 10 NTU = 10 FTU = 2.5 EBC. N'utilisez pas le système de mesure si la qualité de votre filtrat requiert une valeur de turbidité inférieure à ces valeurs.**

Si le capteur est installé dans la ligne de filtrat, utilisez le **Calibrage Manuel** pour obtenir la lecture de zéro en sélectionnant l'ajustement Offset quand le filtre/centrifuge fonctionne correctement. Puis entrez une valeur de la pente appropriée. En cas de progression des particules, le transmetteur peut être utilisé pour initier une alarme.

En fonction du type de processus, il peut être nécessaire de travailler avec une sensibilité supérieure ou inférieure en cas de progression de particules. Ajustez dûment la valeur de la pente dans le Menu Calibrage Manuel.

### **Calibrages à sec avec CaliCap**

CaliCap est un outil de calibrage du capteur (pièce 52 800 210). Il est chaudement recommandé pour les calibrages hors ligne dans des échantillons liquides afin d'éviter des réflexions troublantes à partir des surfaces du rupteur.

En outre, vous pouvez utiliser CaliCap pour exécuter un contrôle du système sans solutions (contrôle à sec). Les calibrages CaliCap sont toujours des calibrages hors ligne. Le capteur ne doit pas être installé.

**Remarque : Si vous n'utilisez pas un certain jeu de paramètres pour le contrôle à sec à deux points CaliCap, notez les réglages de calibrage du jeu de paramètres utilisé afin de les récupérer quand vous réinstallerez le capteur dans le processus. Rappelezvous que le calibrage Multipoints précédent sera perdu quand vous initierez un Calibrage manuel dans le même jeu de paramètres. Pour éviter cet effacement, ouvrez un jeu de paramètres inutilisé.**

Sélectionnez les unités % dans le Menu Jeu de paramètres, puis retournez en mode de mesure. Selon le manuel CaliCap, vous débutez avec une valeur de turbidité "élevée". Entrez une valeur de pente dans le Menu Calibrage Manuel pour ajuster une lecture de 100%. Pour l'ajustement du point zéro, suivez les instructions données dans le manuel CaliCap et ajustez la valeur offset jusqu'à ce que le transmetteur lise zéro.

Notez les nouveaux réglages d'offset et de la pente. Vous pouvez utiliser ces valeurs pour contrôler la performance du système avec CaliCap à une date ultérieure.

Si possible, vous pouvez utiliser un jeu de paramètres vierges pour enregistrer vos données de calibrage avec CaliCap et récupérer ce jeu de paramètres pour des contrôles de routine du système avec CaliCap.

# **CHAPITRE 6 : ENTRETIEN & PANNE**

### **ENTRETIEN**

**Nettoyage de la face avant**

Nettoyez la face avant avec un linge humide et doux (uniquement à l'eau, pas de solvants). Frottez doucement la surface et séchez avec un linge doux.

# **LISTE DES PANNES**

Si l'équipement est utilisé d'une manière autre que celle spécifiée par METTLER TOLEDO, la protection fournie par l'équipement peut être endommagée. Consultez le tableau ci-dessous pour connaître les causes possibles de problèmes communs :

![](_page_31_Picture_173.jpeg)

Pour une assistance technique et des informations sur les réparations, contactez votre concessionnaire METTLER TOLEDO local.

### **MISES A JOUR**

Un logiciel est prévu pour différentes fonctions dans le Trb 8300. La nécessité de mise à jour ne se fera vraisemblablement ressentir que pour le Programme principal et le logiciel de mesure.

### **Mise à jour du programme principal**

Pendant la durée de vie de l'instrument, il peut s'avérer utile de mettre à jour le logiciel principal d'exploitation du Trb 8300 et de proposer une nouvelle version. Le numéro de révision du logiciel principal d'exploitation peut être affiché en naviguant dans les menus : Autres menus/Mises à jour Logiciel/ Programme principal.

Le logiciel du programme principal est modifié en téléchargeant le nouveau fichier d'exploitation en utilisation le programme utilitaire Thornton Max95.exe de METTLER TOLEDO. Ce programme fonctionne sur des

ordinateurs utilisant Windows95 ou une version ultérieure et occupe 0,7 MB sur le disque dur.

**Remarque :** Tous les menus du programme Max95 ne sont pas fonctionnels – utilisez uniquement ceux nécessaires à la mise à jour telle que décrite dans la procédure ci-dessous.

Un câble est requis avec connecteur pour le port informatique RS232. La plupart des ordinateurs utilisent un connecteur DB9 comme illustré. Des câbles en étain à l'autre extrémité se connectent sur les broches à vis du Trb 8300.

Etant donné que la puce de mémoire contenant le logiciel d'exploitation contient également de nombreuses données de calibrage de l'instrument, il n'est pas utile de mettre le software à jour en remplaçant la puce de mémoire.

![](_page_32_Figure_10.jpeg)

### **Procédure**

- 1. Enregistrez tous les réglages de configuration et le numéro de série de l'unité Trb 8300 étant mise à jour.
- 2. Confirmez que le Trb 8300 est configuré pour les communications. Appuyez sur **«Menu (exit)»** et la flèche **«**'**»** et **«**'**»** dans Autres Menus pour afficher "Configuration RS232". Réglez la vitesse Baud = 38,4K, Par = Egale, Sortie Données = Off, si ces configurations ne sont pas encore introduites.
- 3. Connectez le Trb 8300 sur le port informatique RS232 comme illustré ci-dessus.
- 4. A partir d'un e-mail ou d'une disquette, copiez le programme Max95.exe et le nouveau fichier logiciel Trb 8300, par exemple 43714\_14, dans un répertoire approprié ou dans le bureau de l'ordinateur.
- 5. Exécutez Max95.exe en cliquant deux fois sur son icône dans Windows Explorer et ignorez toutes les petites fenêtres qui peuvent s'ouvrir.
- 6. Cliquez sur Ouvrir Menu "Communication" et "Fonctions RS-232'" et sélectionnez "Configuration Sortie Port ".
- 7. Sélectionnez le Port—COM 1 ou tout autre port si vous utilisez un autre port).
- 8. Sélectionnez la vitesse en baud—38400.
- 9. Sélectionnez les Bits Données—8.
- 10. Sélectionnez la Parité Egale.
- 11. Désélectionner Désactiver Emission. Ne modifiez pas les autres configurations (Contrôle de flux —Xon/Xoff, Stop Bits—1).
- 12. Cliquez sur OK et assurez-vous que le terme "Connecté" apparaisse dans la bande inférieure de la fenêtre quand les communications sont en cours.
- 13. Cliquez sur le bouton Circuit intégré (Unité Programme, 4<sup>E</sup> à partir de la droite) dans la barre d'outils.
- 14. Sélectionnez Unités de Programme—Une unité et Entrez "0" dans la case. Laissez le Type d'unité positionné sur Principal.
- 15. Cliquez sur "Lecture" et localisez le nouveau fichier logiciel de Trb 8300. Cliquez sur OK. La nouvelle version du logiciel sera chargée dans la mémoire de l'ordinateur.
- 16. Cliquez sur "Programme". Le chargement vers le Trb 8300 durera plusieurs minutes. N'interrompez pas la procédure avant que 100 % soit affiché à l'écran.
- 17. Récupérez le numéro de série de l'unité utilisant la commande appropriée dans la section Communications RS232.
- 18. Déconnectez le câble RS-232 du Trb 8300.
- 19. Si nécessaire, reconfigurez l'unité avec les réglages enregistrés lors de l'étape 1.

# **CHAPITRE 8 : ACCESSOIRES ET PIECES DE RECHANGE**

# **ACCESSOIRES**

![](_page_34_Picture_152.jpeg)

# **PIECES DE RESERVE/DE RECHANGE**

![](_page_34_Picture_153.jpeg)

\*Pièces de rechange recommandées

# **ANNEXE A : ARBRES DES MENUS**

Les arbres de menu suivants illustrent la séquence générale des réglages disponibles dans le Trb 8300.

Les écrans ci-dessous s'afficheront après avoir appuyé sur **«Menu (exit)»** et ce, uniquement si la sécurité a été activée. Dans le cas contraire, vous accéderez directement au menu principal illustré dans les pages suivantes si vous appuyez sur **«Menu (exit)»**.

![](_page_35_Figure_3.jpeg)

### **MENUS PRINCIPAUX**

![](_page_36_Figure_1.jpeg)

# **MENU JEU DE PARAMETRES**

![](_page_37_Figure_1.jpeg)

### **MENUS CALIBRAGE**

![](_page_38_Figure_1.jpeg)

# **MENUS SORTIES mA**

![](_page_39_Figure_1.jpeg)

### **MENUS RELAIS**

![](_page_40_Figure_1.jpeg)

Options Mode: bas, haut, hors service Etat Options: N.O. and N.C.

### **MENUS ENREGISTRER/RECUPERER**

![](_page_41_Figure_1.jpeg)

### **MENUS REINITIALISER**

![](_page_42_Figure_1.jpeg)

### **MENUS SECURITE**

![](_page_43_Figure_1.jpeg)

# **MENUS DIAGNOSTIC**

![](_page_44_Figure_1.jpeg)

# **MENUS LANGUE**

![](_page_45_Figure_1.jpeg)

Langues Options:

English<br>Deutsch **Francais** 

# **AUTRES MENUS**

![](_page_46_Figure_1.jpeg)

# **ANNEXE B : CONFIGURATION PARAMETRE**

### **ENREGISTREMENT PARAMETRES DE MESURE 1 / 2**

Photocopiez le présent formulaire pour chaque jeu de paramètres programmé dans le Trb 8300.

![](_page_47_Picture_114.jpeg)

# **ENREGISTREMENT DES PARAMETRES DE MESURE 2/2**

![](_page_48_Picture_61.jpeg)

# **ANNEXE C : SPECIFICATIONS**

![](_page_49_Picture_140.jpeg)

![](_page_50_Picture_148.jpeg)

**CE**

#### **Conditions de fonctionnement**

Température ambiante –10...+50 °C<br>Température de transport/stockage –20...+80 °C Température de transport/stockage<br>Humidité relative

#### **Boîtier**

Indice de protection (face avant) en cours Poids env. 0.9 kg

**Conservation des données** Les données relatives aux paramètres et à l'étalonnage sont stockés dans une mémoire non-volatile.

Emissions EN55011 / Group I / émissions ISM classe A. EN 61000-6-2 / Standard EMC de protection générique pour l'industrie. Sécurité **IEC61 010-1** / Exigences de sécurité pour équipement électrique pour la mesure, le contrôle et l'utilisation en laboratoire.

US UL<br>
CAN / CSA<br>
CAN / CSA<br>
C22.2. No. 1010.1 **CAN / CSA** C22.2, No. 1010.1

0...80 % jusqu'à 31 °C, décroissant linéairement jusqu'à 50 % à 40 °C Altitude 2000 m

Alliage ABS-PC, résistant aux produits chimiques et aux UV<br>Assemblage encastrable par découpe 96 x 96 mm 1/4 D Assemblage montage encastrable par découpe 96 x 96 mm 1/4 DIN<br>Dimensions montage montage encastrable par découpe 96 x 96 mm 1/4 DIN H: 125 mm, L: 114 mm, P: 162 mm

# **ANNEXE D : NOTIFICATIONS**

# $\epsilon$

#### **Déclaration de conformité**

Nous,

Déclarons à notre entière responsabilité que le produit :

Transmetteur Trb 8300

Objet de la présente déclaration, est conforme aux normes européennes harmonisées et publiées, ci-dessous, à la date de la présente déclaration :

![](_page_52_Picture_107.jpeg)

Les tests de conformité ont été menés sur la base des spécifications suivantes :

Conformément aux dispositions des directives 89/336/CEE Compatibilité électromagnétique

Amendement à la directive susmentionnée : 93/68/CEE

Basse tension. Directive 73/23/CEE

Amendement à la directive susmentionnée : 93/68/CEE

### **Reconnaissance UL**

Mettler-Toledo Thornton Inc., 36 Middlesex Turnpike, Bedford, MA 01730, USA a obtenu la Reconnaissance Underwriters Laboratories pour les transmetteurs Trb 8300. Ils portent la marque de reconnaissance cULUS signifiant que les produits ont été évalués selon les normes en vigueur ANSI/UL et CSA pour une utilisation aux USA et au Canada.

US UL 3111-1 Mesure électrique et Equipement de test<br>CAN/CSA C22.2. No. 1010.1 C22.2, No. 1010.1

# **ANNEXE E : GARANTIE**

METTLER TOLEDO garantit la qualité des matériaux et de la mise en œuvre dans des limites de production très étroites de sorte que le produit acheté ne présente pas de divergences substantielles par rapport au matériel et aux normes de qualité de production. La garantie produit ses effets durant une période d'une année à compter de la date de livraison "départ-usine". Si, durant cette période de garantie, toute réparation ou remplacement devenait nécessaire et que la cause de cette réparation ou de ce remplacement n'est pas due à une utilisation erronée ou à une application incorrecte, veuillez renvoyer le produit, port payé, à votre distributeur METTLER TOLEDO approprié. Les travaux de réparation seront effectués gratuitement. La décision finale relative au fait de savoir si la panne est due à une erreur de fabrication ou à une utilisation erronée du produit par le client est laissée à l'entière discrétion du département Service à la clientèle METTLER TOLEDO. A l'échéance de la période de garantie, des produits défectueux seront réparés ou remplacés sur la base d'un échange contre paiement des coûts exposés.

- **BR Mettler-Toledo Ind. e Com. Ltda.,** Alameda Araguaia, 451 Alphaville, BR 06455-000 Barueri / SP, Brazil Tel. +55 11 4166 74 00, Fax +55 11 4166 74 01
- **CH Mettler-Toledo (Schweiz) AG,** Im Langacher, CH 8606 Greifensee, Switzerland Tel. +41 44 944 45 45, Fax +41 44 944 45 10
- **D Mettler-Toledo GmbH,** Prozeßanalytik, Ockerweg 3, D 35396 Gießen, Germany Tel. +49 641 507-333, Fax +49 641 507-397
- **F Mettler-Toledo Analyse Industrielle Sàrl,** 30 Bld. de Douaumont, BP 949, F 75829 Paris, France Tel. +33 1 47 37 0600, Fax +33 1 47 37 4626
- **USA Mettler-Toledo Ingold, Inc.,** 36 Middlesex Turnpike, Bedford, MA 01730, USA Tel. +1 781 301-8800, Fax +1 781 271-0681

Mettler-Toledo GmbH, Process Analytics, Industrie Nord, CH – 8902 Urdorf, Tel. +41 44 736 22 11, Fax +41 44 736 26 36, www.mtpro.com Modifications techniques réservées. 04 / 04 © Mettler-Toledo GmbH. Imprimé en USA. 52 800 245